# **MikroBibN Installation**

#### **Voraussetzungen**

MikroBibN läuft unter den Betriebssystemen Windows 7, Windows10 und nachfolgenden Versionen. Der RAM-Speicher sollte mindestens 2 GB groß sein, empfohlen werden 4 GB. Auf dem Rechner muss das Microsoft .NET Framework 4.0 oder 4.7 installiert sein, es ist bei Windows 7 oder einer höheren Version bereits im Betriebssystem enthalten.

Im Betriebssystem müssen alle aktuellen Updates installiert sein.

#### **Installation**

MikroBibN ist "**portabel**", d.h. **es kann kann von jedem Verzeichnis**, auch von einem USB-Stick ohne ein spezielles Installationsprogramm direkt **gestartet werden**.

Beachten Sie, dass Sie zur Installation Administratorrechte benötigen.

Sie können MikroBibN von http://www.ktp.at/mikrobib/mbn.htm unter dem Link

"Download von MikroBibN V...." die Datei "MikroBibN???Install.exe"als selbstentpackendes Archiv herunterladen. Die drei Zahlen (???) im Dateinamen geben die Version an und ändern sich von Fall zu Fall.

Entpacken Sie bitte die gelieferten Dateien durch den Aufruf dieser Datei in das von Ihnen gewählte Arbeitsverzeichnis.

Zur **Datensicherung** wird ein **USB-Stick** empfohlen.

#### **Inbetriebnahme von MikroBibN**

**Bevor Sie mit der Inbetriebnahme fortfahren** vergewissern Sie sich bitte, dass auf Ihrem Rechner die **Datenbank MikroBibN.mdb existiert**. Sollte das nicht der Fall sein, lesen Sie bitte unten unter "Datenbank MikroBibN.mdb erstellen" weiter.

In dem bei der Installation gewählten Arbeitsverzeichnis finden Sie die Datei "MikroBibN.exe", die Sie zum Start des Programmes aufrufen. Wenn die Endung .exe in Ihrem Explorer nicht angezeigt wird, suchen Sie in der Spalte Typ nach "Anwendung". Der Bequemlichkeit halber sollten Sie einen Verweis auf MikroBibN auf dem Desktop anlegen.

Beim Start könnte die Windows Firewall melden, dass der Autor unbekannt und das Programm verdächtig ist, starten Sie es trotzdem, das Programm ist virenfrei (geprüft mit Kaspersky).

Beim **ersten Aufruf,** erscheint ein Fenster, in dem Ihnen mitgeteilt wird, dass die Konfigurationsdatei noch nicht existiert und dass diese neu angelegt wird, bestätigen Sie mit [OK]. Es folgt ein weiteres Fenster zum Suchen der Datenbank MikroBibN.mdb (Typ = "Microsoft Access Datei"). Die Datenbank öffnen Sie jetzt durch einen Doppelklick

Wechseln Sie zum Hauptfenster mit [weiter ->] und beenden sie dann das Programm im Tab Ende mit [Ende ohne Sicherung]. Nun **starten Sie MikroBibN neuerlich** als Leiter und rufen im Tab "Verwaltung, Lesergruppen" mit der Schaltfläche [Zeitkarten und E-Book Leser] das Fenster "Zeitkarten und E-Books verwalten" auf. Im neuen Fenster rechts stellen Sie die Warnzeit für Zeitkarten und E-Book Leser neu ein. Sichern Sie die Einstellungen mit [Beide Zeiten übernehmen] und verlassen Sie das Fenster mit [Zurück].

Nun wechseln Sie zum Tab Ende. Dort stellen Sie mit der Schaltfläche [Anderen Ordner zur Datensicherung wählen] den Ordner für die Datensicherung neu ein. Beenden Sie das Programm mit [Sichern & beenden].

MikroBibN ist nun betriebsbereit.

### **Datenbank MikroBibN.mdb erstellen**

Wenn die Datenbank MikroBibN.mdb noch nicht auf Ihrem Rechner existiert haben Sie zwei Möglichkeiten:

a) **Anlegen einer neuen leeren Datenbank**

Erstellen Sie ein Verzeichnis, das später die Datenbank enthalten soll. Laden Sie von der oben angeführten Internet-Adresse die selbstentpackende Exe-Datei "MikroBibNLeer.exe" in das von Ihnen erstellte Verzeichnis. Entpacken Sie die gelieferte Datei durch den Aufruf von "MikroBibNLeer.exe" in dieses Verzeichnis und ändern Sie den Namen der Datei MikroBibNLeer.mdb in MikroBibN.mdb

### b) **Umsteigen von MikroBib auf MikroBibN**

Die Datenbank MikroBib.mdb muss in MikroBibN.mdb konvertiert werden. Das Programm und die Beschreibung zur Konvertierung finden Sie auch in der oben angeführten Internet-Adresse.

# **MikroBibN Deinstallation**

Zur Deinstallation von MikroBibN benötigen Sie Administratorrechte. Es wird empfohlen die Datenbank MikroBibN.mdb und den Inhalt des Arbeitsverzeichnisses vor der Deinstallation auf einen externen Datenträger zu sichern.

Suchen Sie das Arbeitsverzeichnis von MikroBibN und löschen Sie alle Dateien.

# **MikroBibN Update**

**Sichern** Sie zuerst die Datenbank MikroBibN.mdb aus dem Datenbankverzeichnis und den Inhalt des Verzeichnisses mit der Datei MikroBibN.exe (Typ = "Anwendung") auf einen externen Datenträger wie zum Beispiel einen USB-Stick.

Löschen Sie alle Dateien aus dem Verzeichnis von MikroBibN.exe (Typ = "Anwendung") Wenn Sie eine Version von MikroBibN **vor der Version 1.4.0** heruntergeladen haben, **löschen Sie NICHT die Datei MikroBibN.cfg** (Typ = CFG-Datei)**.**

Danach installieren Sie die neue Version wie oben beschrieben. Die Inbetriebnahme ist nicht mehr nötig.

## **Empfohlene Einstellung des Windows Explorers**

Normalerweise werden im Windows Explorer die Dateiendungen (z. B. '.exe') nicht angezeigt. Oft findet man Dateien zum Kopieren aber leichter, wenn wenn die Dateiendungen angezeigt werden. Das stellt man wie folgt ein:

Links unten das Windows Symbol anklicken und im Eingabefeld "ordneroptionen" eingeben. Den Eintrag "Ordneroptionen" 1x anklicken.

Im neuen Fenster den Tab "Ansicht" öffnen. Dort ändern Sie folgende Einstellungen:

'Erweiterungen bei bekannten Dateitypen ausblenden' -> Haken entfernen,

'Laufwerkbuchstaben anzeigen' -> markieren (anhaken),

'Vollständigen Pfad in der Titelleiste anzeigen' -> markieren (anhaken). Mit [OK] bestätigen.

## **Empfohlene Ordnerstruktur**

Das ist nur eine Empfehlung, Sie können die Namen und die Lage der Verzeichnisse frei wählen. Wenn auf ihrem Rechner neben dem Laufwerk C: ein weiteres Harddisk-Laufwerk zur Verfügung steht (z.B. D:) , richten Sie MikroBibN auf diesem Laufwerk ein, sonst auf C:, wie hier beschrieben.

Erstellen Sie folgende Verzeichnisse:

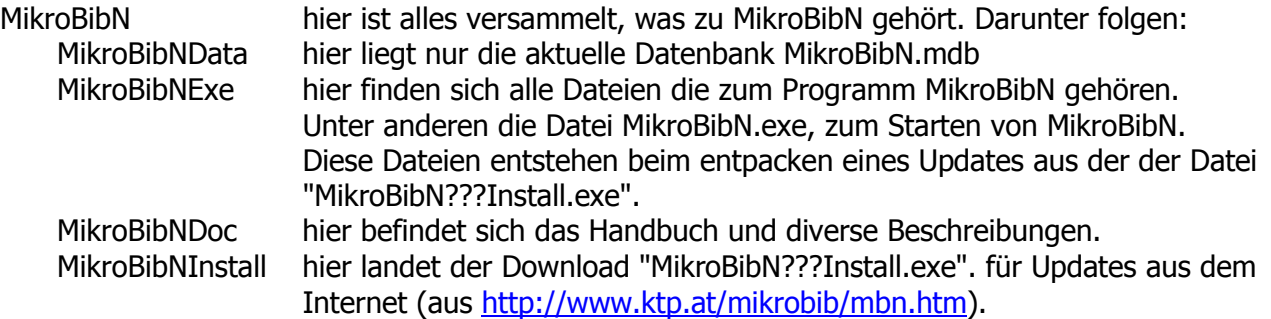

### **MikroBibN automatisch starten**

Tragen Sie eine Verknüpfung auf **MikroBibN.exe im Ordner "Autostart"** ein. Um den Ordner "Autostart" zu finden müssen Sie zuerst die Anzeige der versteckten Ordner und Dateien freischalten - siehe dazu oben unter Empfohlene Einstellung des Windows Explorers

Dann suchen Sie den Ordner unter:

C:\Benutzer\< Benutzername>\AppData\Roaming\Microsoft\Windows\Startmenü\ Programme\Autostart

Öffnen Sie einen weiteren Explorer und suchen sie den Ordner mit "MikroBibN.exe". Markieren sie MikroBibN.exe mit der RECHTEN Maustaste und schieben Sie die Datei in den Autostart-Ordner. Beim Auslassen der Maustaste wählen Sie "Eine Verknüpfung hier erstellen".